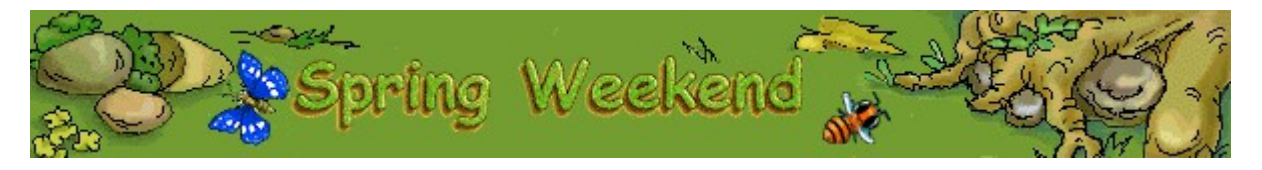

# **Scopo del gioco**

Il gioco consiste nel disporre le immagini sulla sinistra in modo da ricomporre il modello raffigurato sulla destra. Completare ciascun puzzle con il minor numero di mosse per passare al livello successivo. La partita terminerà quando le mosse a disposizione saranno finite.

## **Vedere anche**

Spiegazione del gioco

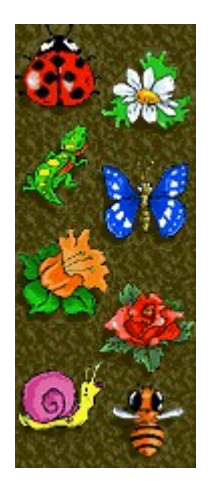

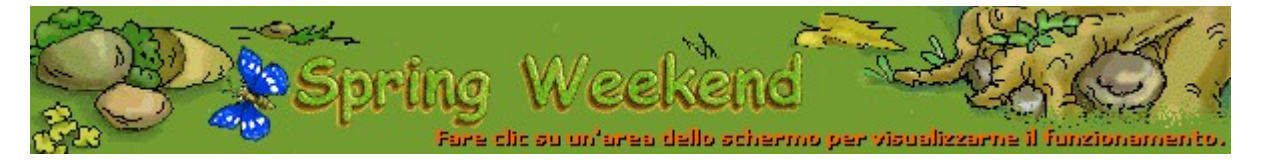

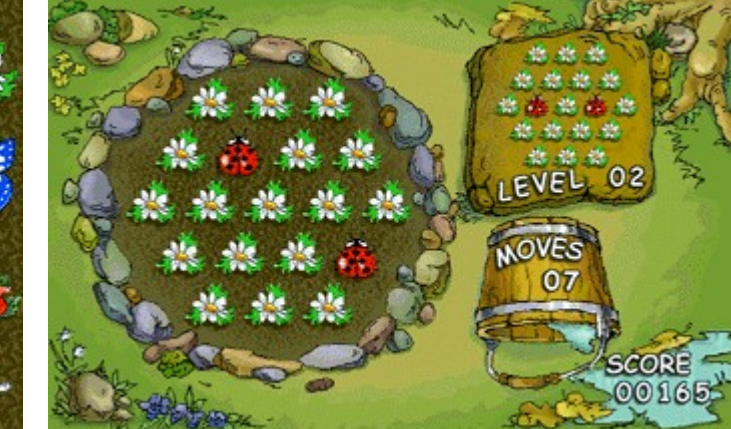

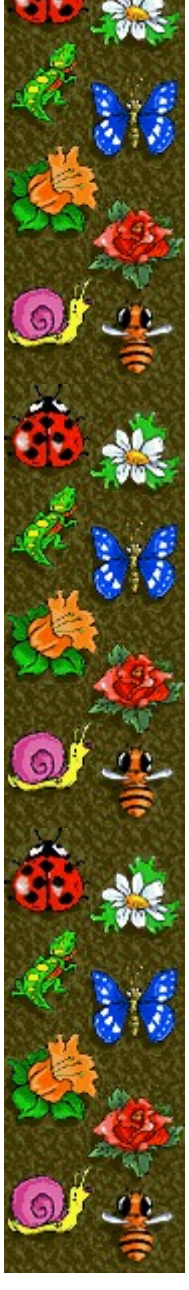

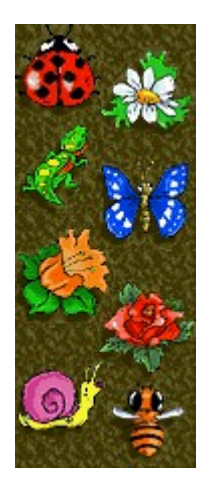

# **Score (Punteggio)**

Indica il punteggio corrente.

# **Level (Livello)**

Indica il livello corrente. Aumentando il livello, i puzzle saranno più complessi e le mosse necessarie per completarli saranno più numerose. Oltre il livello 50, il numero di mosse a disposizione diminuirà.

# **Moves (Mosse)**

Indica il numero di mosse a disposizione per completare il puzzle. In modalità Esercitazione si ha a disposizione un numero di mosse illimitato.

# **Modello**

Raffigura il modello in base al quale ricomporre il puzzle.

# **Puzzle**

Disporre le immagini in modo tale da ricomporre il modello raffigurato alla destra dell'area di gioco.

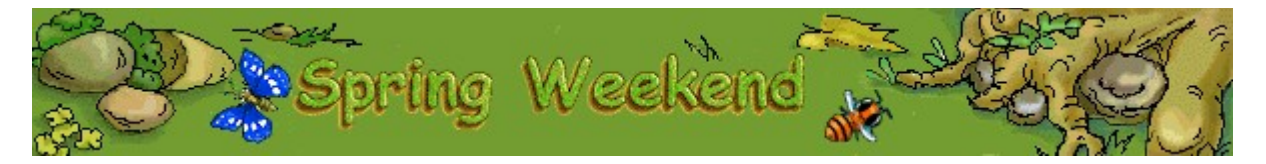

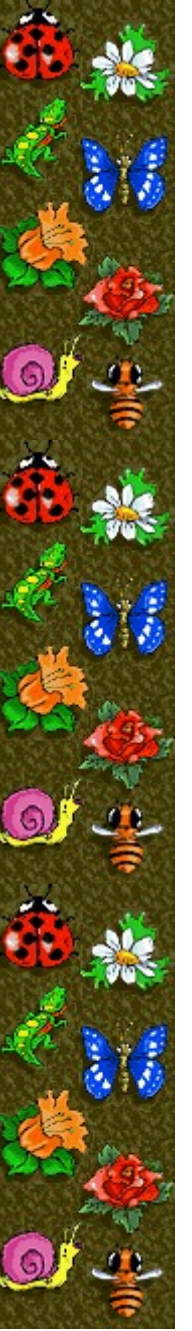

# **Spiegazione del gioco**

- Fare clic su un'immagine con il pulsante destro o sinistro del mouse per far ruotare tutte le immagini disposte attorno ad essa.
- · Disporre le immagini in modo da ricomporre il modello raffigurato alla destra dell'area di gioco.
- Utilizzare il numero minimo di mosse per guadagnare più punti.
- · Completare ciascun puzzle per passare al livello successivo. Una volta finite le mosse a disposizione, la partita terminerà.

#### **Note**

- In modalità Esercitazione non è possibile ottenere un punteggio elevato. Una volta azzerato il contatore delle mosse a disposizione, il gioco continuerà finché non sarà completato il puzzle o terminata la partita. Per passare dalla modalità Torneo alla modalità Esercitazione, scegliere **Impostazioni** dal menu **Opzioni**, quindi selezionare il pulsante di opzione **Esercitazione**.
- · In Spring Weekend sono disponibili più di 50 livelli. È possibile modificare il livello iniziale della partita. Oltre il livello 50, il numero di mosse a disposizione per completare il puzzle diminuirà.

#### **Vedere anche**

Scopo del gioco

Area di gioco

Inizio, azzeramento e fine di una partita

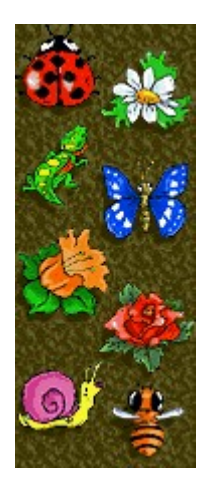

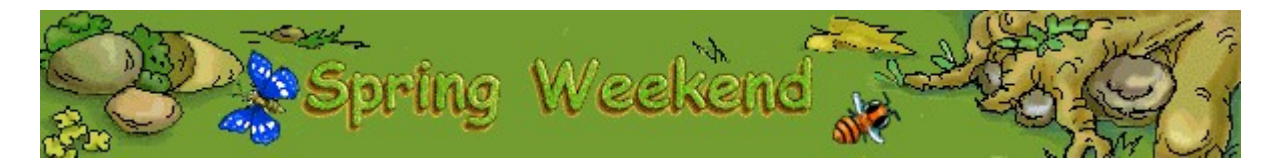

# **Inizio, azzeramento e fine di una partita**

#### **Per iniziare una nuova partita**

Scegliere **Nuova partita** dal menu **Opzioni** o premere F2.

#### **Per azzerare il puzzle**

Fare clic su **Azzera** sulla barra dei menu per riportare le immagini nelle posizioni iniziali del livello di gioco corrente. È possibile azzerare una partita solo in modalità Esercitazione.

#### **Per terminare una partita**

Scegliere **Esci** dal menu **Opzioni**.

# **Vedere anche**

Spiegazione del gioco

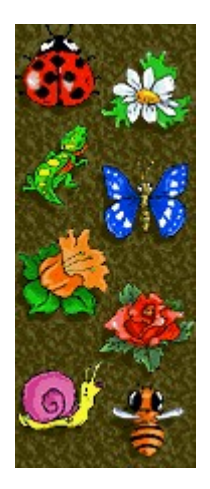

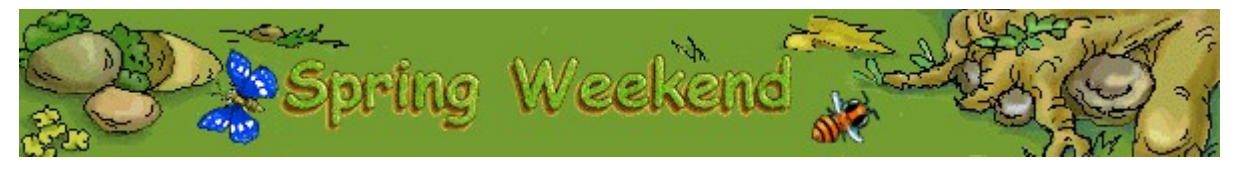

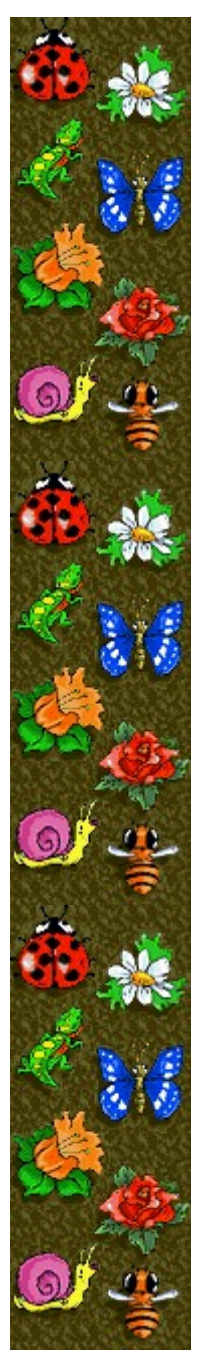

# Punteggio

Nella tabella che segue sono riportati i punti guadagnati per ogni puzzle completato a ciascun livello. Minore è il numero di mosse utilizzate per completare il puzzle, maggiore sarà il punteggio raggiunto. Dopo il livello 50 le mosse a disposizione per risolvere il puzzle saranno sempre di meno.

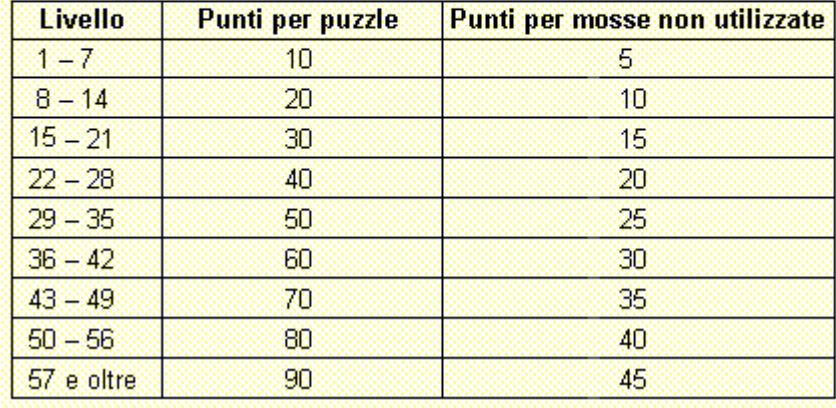

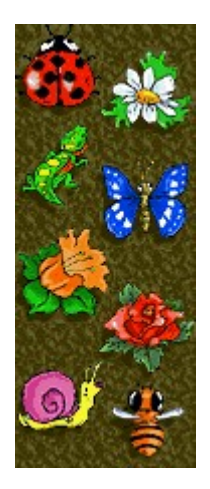

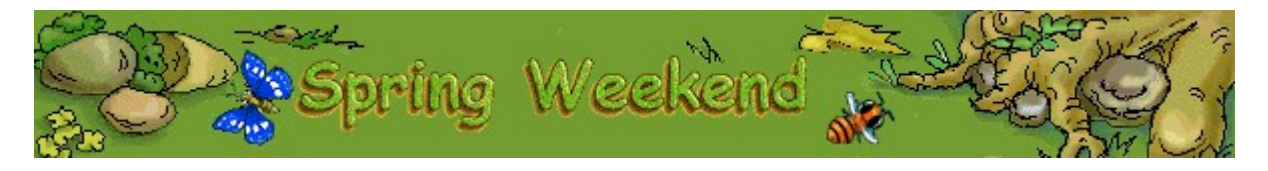

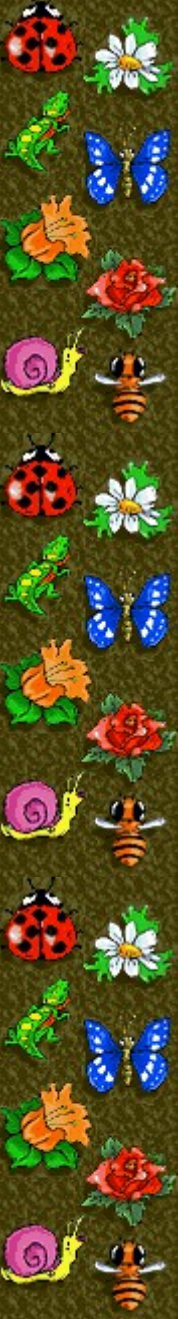

# **Impostazioni di gioco**

È possibile personalizzare le impostazioni di gioco modificando la modalità di gioco o il livello iniziale, cambiando il nome predefinito visualizzato nella classifica dei punteggi migliori e attivando o disattivando la musica di sottofondo e gli effetti sonori. È possibile inoltre impostare il gioco in modo che venga chiesto il nome del giocatore ogni volta che si raggiunge un punteggio elevato, azzerare i punteggi migliori e attivare o disattivare le Istruzioni preliminari e il comando **Mostra suggerimenti**.

**Fare clic su uno dei seguenti argomenti:**

Modifica della modalità di gioco Modifica del livello iniziale Modifica del nome del giocatore predefinito Attivazione e disattivazione della musica di sottofondo Attivazione e disattivazione degli effetti sonori Attivazione e disattivazione della richiesta del nome del giocatore Azzeramento dei punteggi migliori Attivazione e disattivazione delle Istruzioni preliminari Attivazione e disattivazione di Mostra suggerimenti

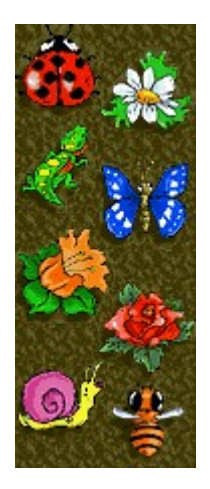

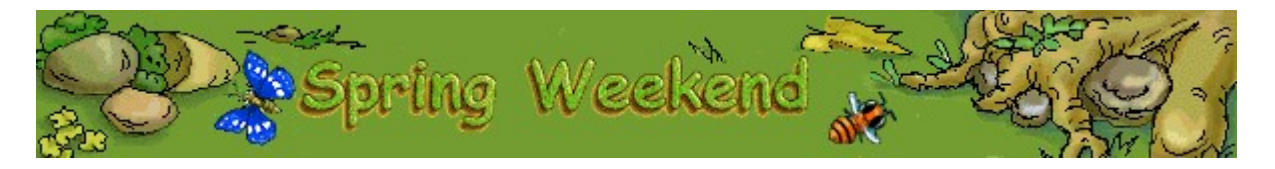

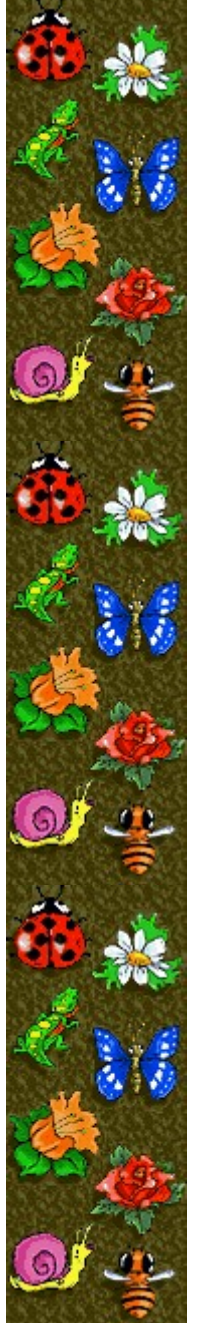

## **Per modificare la modalità di gioco**

È possibile selezionare la modalità Esercitazione per familiarizzare con le strategie di gioco oppure la modalità Torneo per totalizzare punti e competere con i migliori punteggi ottenuti.

- **1** Scegliere **Impostazioni** dal menu **Opzioni**.
- **2** Nella finestra di dialogo **Impostazioni di Spring Weekend** selezionare **Esercitazione** o **Torneo** nella casella **Modalità di gioco**.

#### **Vedere anche**

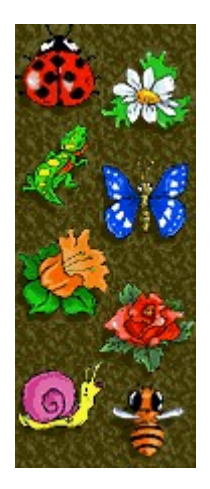

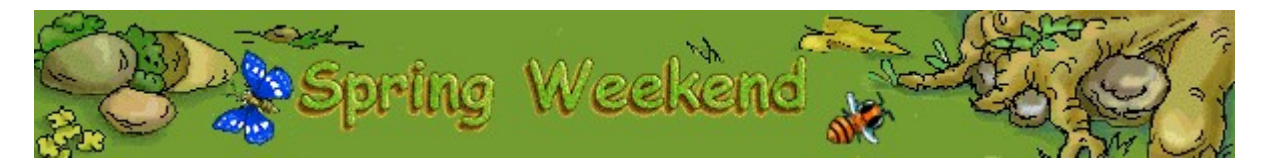

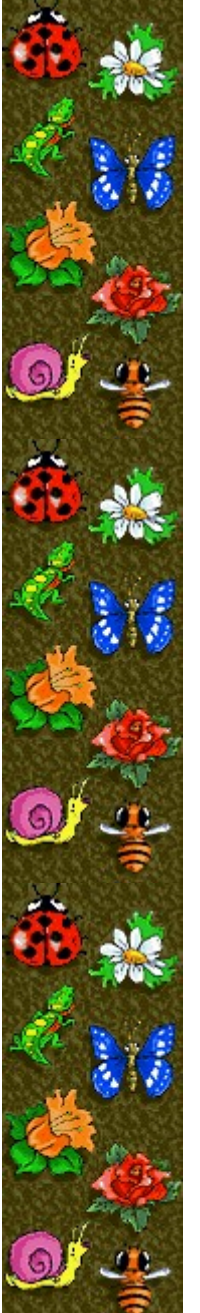

### **Per modificare il livello iniziale**

È possibile modificare il livello iniziale per variare la complessità dei puzzle.

- **1** Scegliere **Impostazioni** dal menu **Opzioni**.
- **2** Nella finestra di dialogo **Impostazioni di Spring Weekend** fare clic sulla freccia Su o Giù della casella **Livello iniziale** per aumentare o diminuire il livello iniziale della partita. Aumentando il livello, si avranno più mosse a disposizione per completare il puzzle, ma aumenterà la complessità del gioco poiché le immagini da disporre saranno più numerose e disposte in modo meno ordinato.

### **Vedere anche**

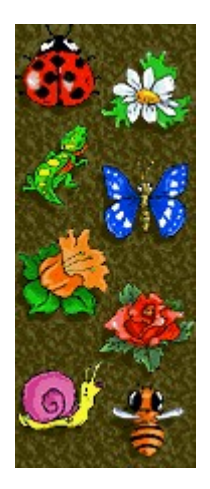

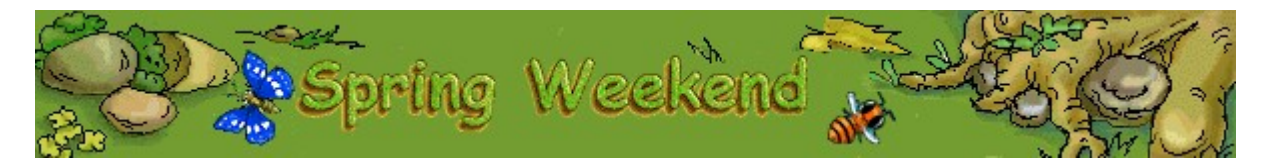

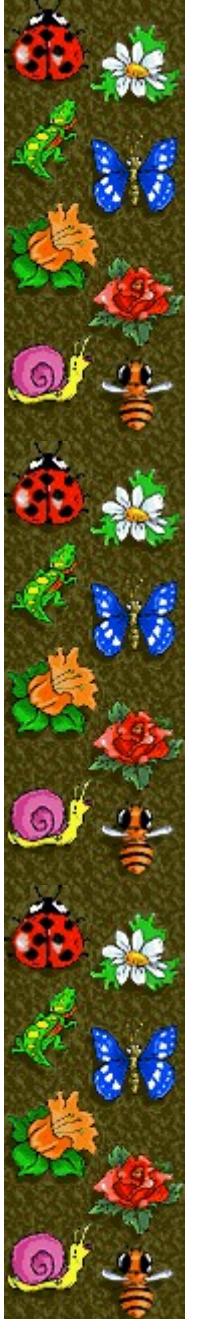

#### **Per cambiare il nome del giocatore predefinito**

È possibile cambiare il nome del giocatore predefinito visualizzato nella classifica dei punteggi migliori.

- **1** Scegliere **Impostazioni** dal menu **Opzioni**.
- **2** Nella finestra di dialogo **Impostazioni di Spring Weekend** digitare il proprio nome nella casella **Nome giocatore**. Selezionare la casella di controllo **Chiedi nome giocatore** se si desidera digitare un nome ogni volta che verrà totalizzato un punteggio tra i primi dieci. Deselezionare la casella di controllo se si desidera che il proprio nome venga visualizzato automaticamente nella classifica dei punteggi migliori.

#### **Vedere anche**

Impostazioni di gioco

Richiesta del nome del giocatore

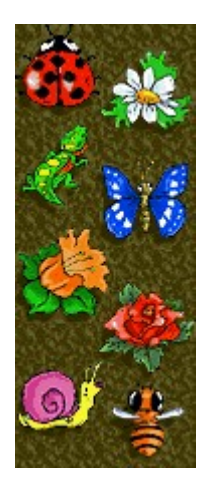

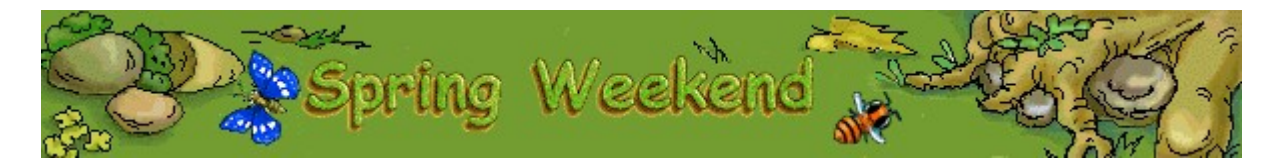

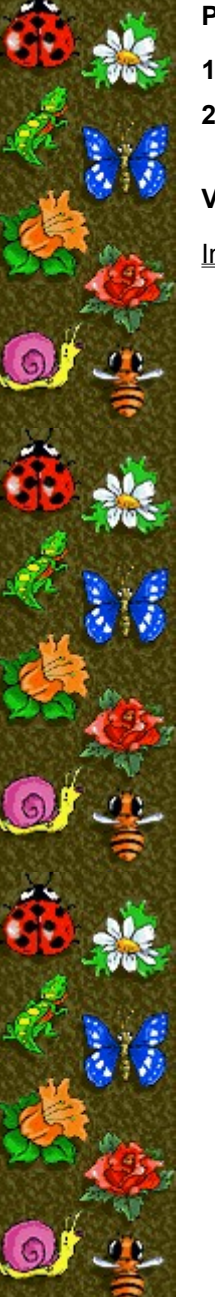

## **Per attivare o disattivare la musica di sottofondo**

- **1** Scegliere **Impostazioni** dal menu **Opzioni**.
- **2** Nella finestra di dialogo **Impostazioni di Spring Weekend** selezionare o deselezionare la casella di controllo **Musica di sottofondo**.

### **Vedere anche**

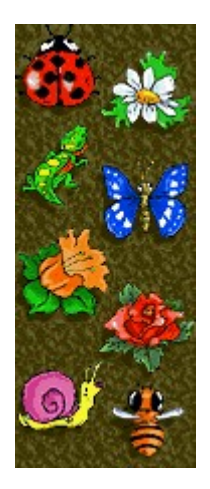

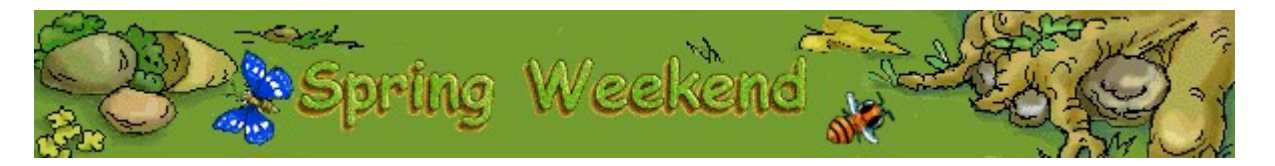

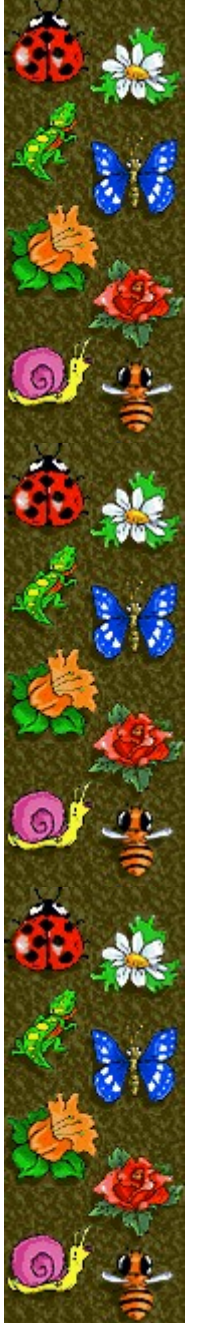

# **Per attivare o disattivare gli effetti sonori**

- **1** Scegliere **Impostazioni** dal menu **Opzioni**.
- **2** Nella finestra di dialogo **Impostazioni di Spring Weekend** selezionare o deselezionare la casella di controllo **Effetti sonori**.

## **Vedere anche**

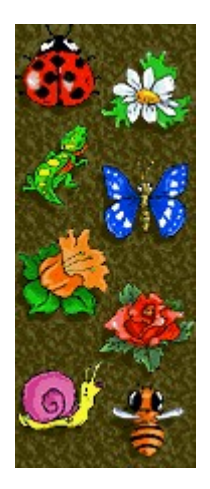

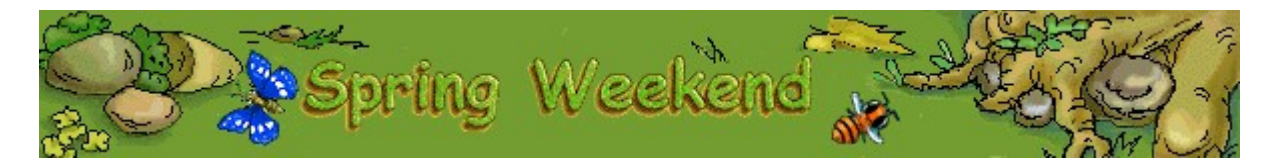

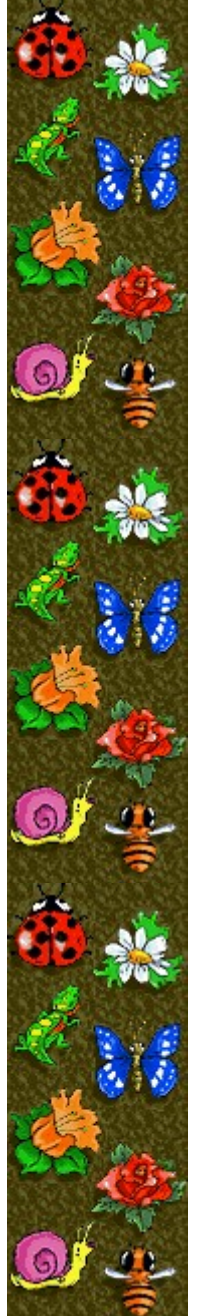

#### **Per attivare o disattivare la richiesta del nome del giocatore**

È possibile impostare il gioco in modo che il proprio nome venga visualizzato automaticamente nella classifica dei punteggi migliori oppure in modo che venga chiesto il nome del giocatore ogni volta che si raggiunge un punteggio tra i primi dieci.

- **1** Scegliere **Impostazioni** dal menu **Opzioni**.
- **2** Nella finestra di dialogo **Impostazioni di Spring Weekend** selezionare la casella di controllo **Chiedi nome giocatore** se si desidera digitare un nome ogni volta che verrà totalizzato un punteggio tra i primi dieci. Deselezionare la casella di controllo se si desidera che il proprio nome venga visualizzato automaticamente nella classifica dei punteggi migliori.

#### **Vedere anche**

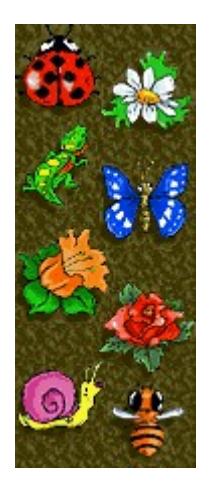

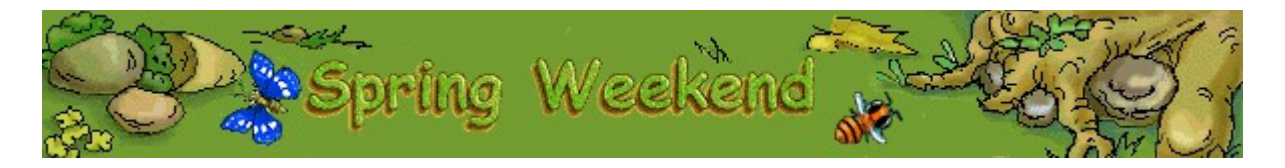

# **Per azzerare i punteggi migliori**

Quando si azzera la classifica, tutti i punteggi migliori verranno azzerati.

- **1** Scegliere **Punteggi migliori** dal menu **Opzioni**.
- **2** Nella finestra di dialogo **Punteggi migliori di Spring Weekend** scegliere il pulsante **Azzera**.

# **Vedere anche**

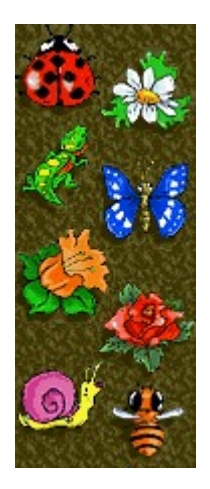

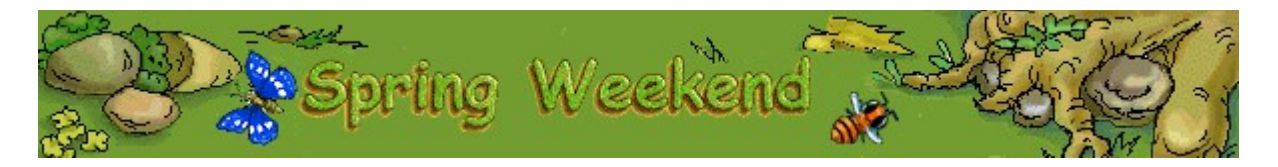

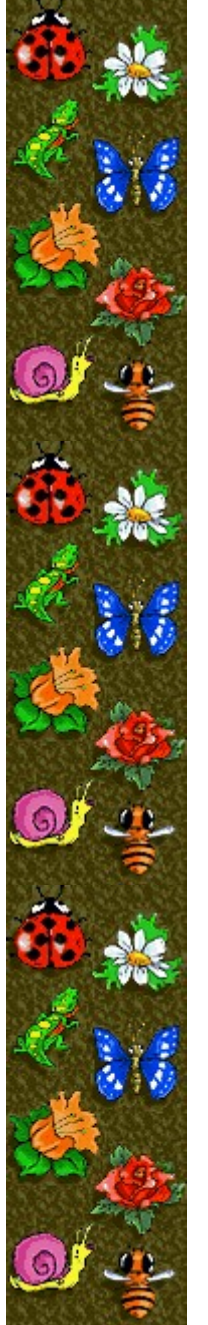

#### **Per attivare o disattivare le Istruzioni preliminari**

Nella finestra di dialogo **Istruzioni preliminari** vengono fornite brevi istruzioni sullo scopo e le regole del gioco.

- **1** Scegliere **Istruzioni preliminari** dal menu **?**
- **2** Nella finestra di dialogo **Istruzioni preliminari di Spring Weekend** selezionare o deselezionare la casella di controllo **Non mostrare queste istruzioni all'avvio**.

#### **Vedere anche**

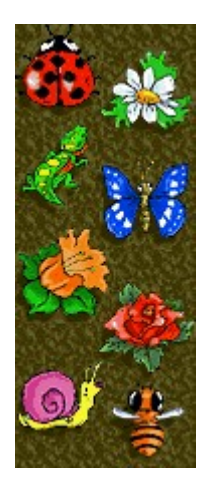

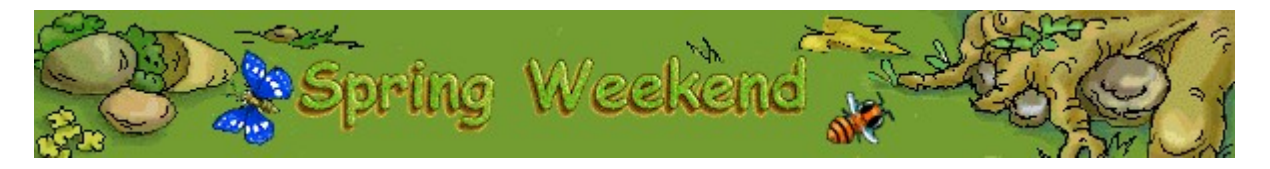

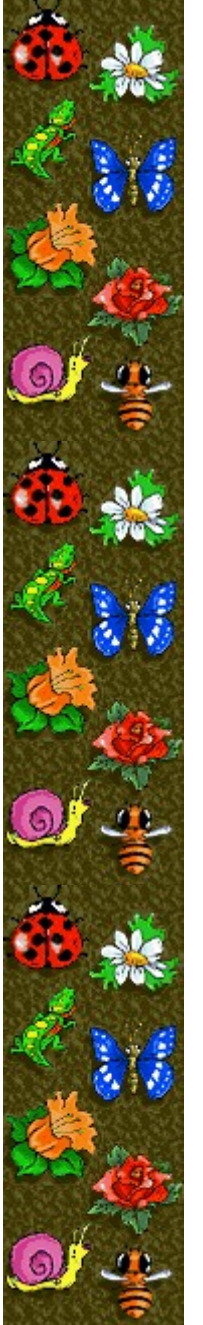

### **Per attivare o disattivare Mostra suggerimenti**

Questo comando consente di visualizzare una serie di brevi informazioni sulle caratteristiche del gioco o di un particolare livello.

- **1** Scegliere **Mostra suggerimenti** dal menu **?**
- **2** Quando accanto al comando **Mostra suggerimenti** appare un segno di spunta, nel corso del gioco verranno visualizzati dei suggerimenti. Se accanto al comando non appare un segno di spunta, non verrà visualizzato alcun suggerimento.

#### **Vedere anche**

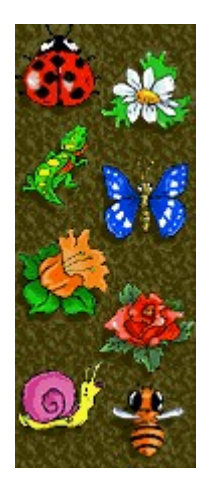

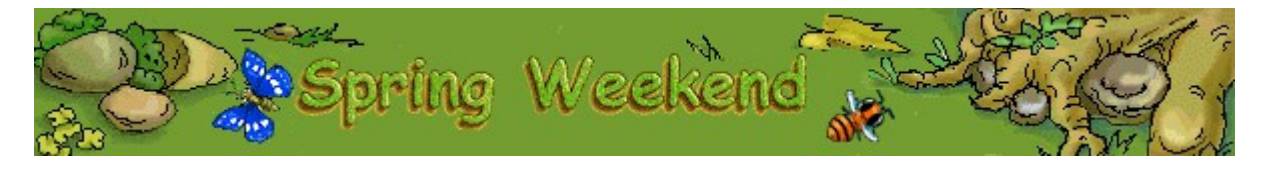

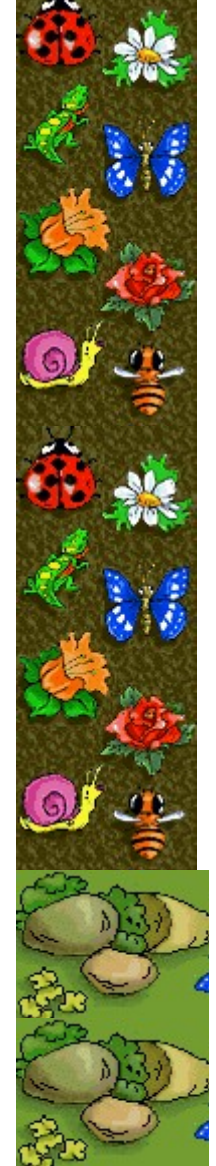

# **Altri dati**

# **Mir-Dialogue**

Responsabile progetto: Valeri Mirantsev Ideazione: Helena Richkova, Alexander Corabielnicov Produzione: Andrey Novikov Responsabile programmazione: Nickolay Reshetnyak Programmatori: Vadim Kuznetsov, Nadya Romanchuk Grafica: Marina Lenskaya Musica: Igor Krasilnikov Responsabile testing del software: Yury Romanchuk Responsabile supporto tecnico: Sergey Pshenichnikov

# **Microsoft**

Produzione: Zachary M. Drake Progettazione: Alexey Pajitnov Pianificazione prodotto: Heather Burgess Responsabile prodotto: Ann Martinson Responsabile localizzazione: Laurence K. Smith Responsabile supporto tecnico: Steven Kastner Responsabili testing del software: Steve Sanford, Matt Gradwohl, Eric Spunaugle Testing del software: Brian Hunt, Paul H. Gradwohl, Sean Kellogg Coordinatore versioni beta: Andy Wood Programma di installazione: David Shoemaker Guida in linea: Maximilien X. Klaisner Testi: Tricia Hoffman, Pamela Janello, Alexandra Shapiro Redazione: Amy Robison Direzione artistica: Jennifer Epps Grafica copertina CD: Chris Lassen Icone: Connie Braat Usabilità prodotto: Sean Draine Gestione: Stuart Moulder, Brian Bennink, Jo Tyo, Craig Henry, Ed Ventura

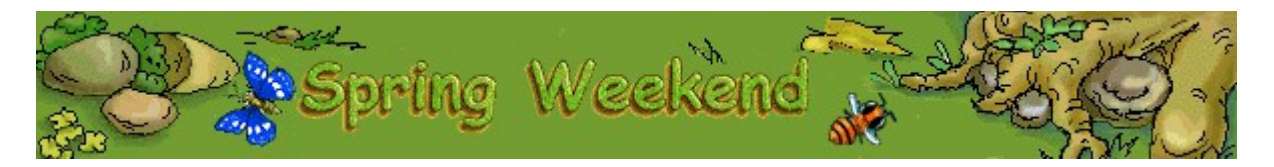

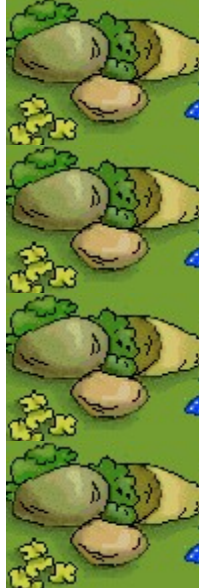

# **Supporto Tecnico**

Per informazioni sul supporto tecnico contattare la casa produttrice del proprio PC. Il numero di telefono de tecnico è incluso nella documentazione fornita con il PC.